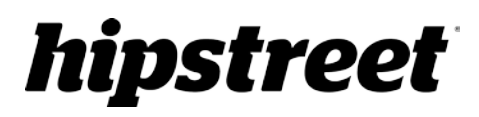

**HS-SCNR44W** User Manual

Thank you for your purchase of this HipStreet product and we hope you enjoy using it. For further information, visit our website a[t www.hipstreet.com](http://www.hipstreet.com/)

Please ensure that you fully read and understand the information in this user manual prior to using your new product. It is advised that you keep this manual in a safe place for future reference. We made every effort to ensure that this high quality product offers you endless hours of reliable use.

#### **Important Safety Precautions**

- -Do not disassemble, repair or modify the device by yourself. Refer servicing to qualified personnel.
- -Keep device away from direct sunlight or heat source.
- -Do not expose the device to any liquid or moisture to avoid any malfunction.

# **1. Key Features**

- Color & Mono scanning selection
- 300/600/900 dpi scan resolution
- Save files in JPG or PDF format directly to a Micro-SD card
- Supports Micro-SD/Micro-SDHC cards up to 32GB
- Transfer files via Wi-Fi connection
- Driver-free for Windows XP, Windows Vista, Windows 7 and Mac OS 10.4 or above

(Plug-and-Play, driver installation not required)

# **2. Functional Parts**

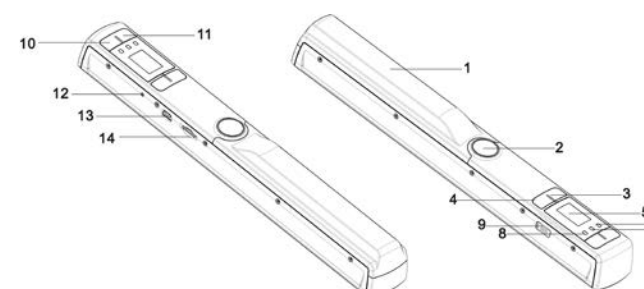

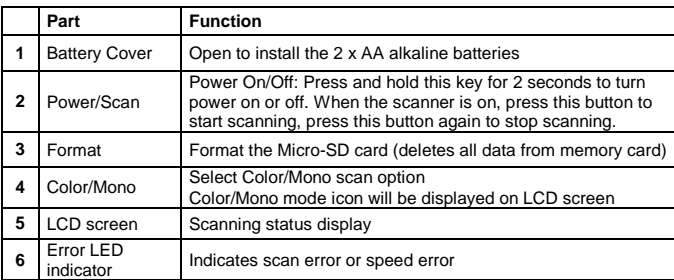

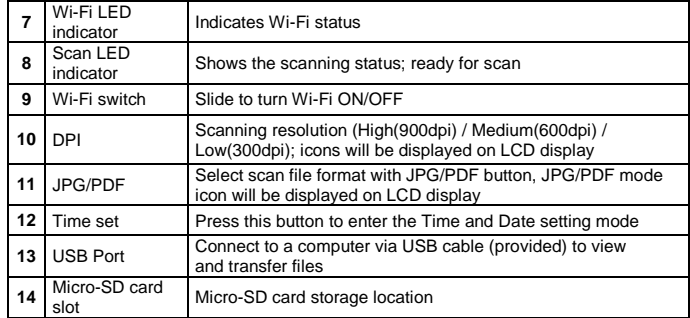

# **3. Explanation of the status icons**

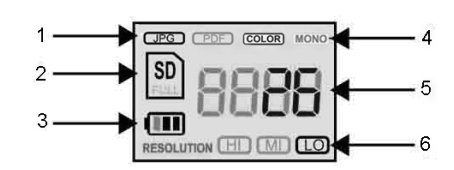

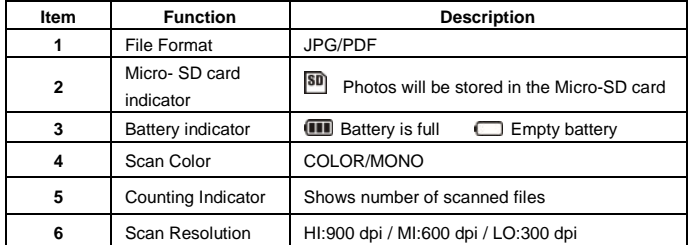

# **4. LED light indications**

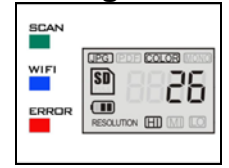

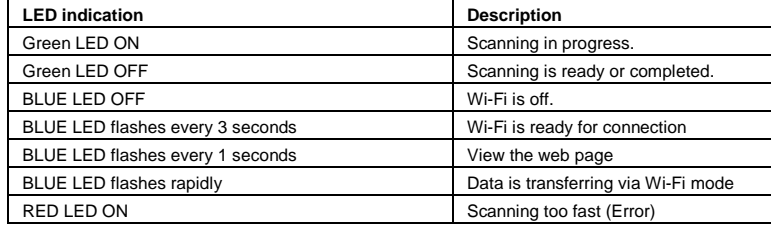

# **5. Using the scanner**

#### **5.1 Installing the battery**

1. Open the battery cover by sliding the battery compartment downwards then lift up as

indicated by the arrow in the diagram below.

2. Insert 2 x AA alkaline batteries into the battery compartment with correct polarity.

3. Turn on the scanner by pressing and holding the [POWER] button for 2 seconds.

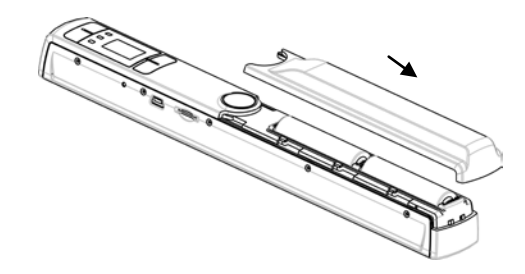

#### **5.2 Inserting a Micro-SD memory card (not included)**

To operate the scanner, you must insert a Micro-SD card (not included) to record and store your scans. Inserting the Micro-SD memory card:

- 1. Turn ON the scanner.
- 2. Insert the Micro-SD card into the Micro-SD card slot with correct orientation. Gently press in until card is latched and clicked into place.
- 3. The SD card indicator  $\boxed{\text{30}}$  must appear on the LCD screen.

**Note:** 1. Do not force the card into the slot; forcing may damage both the scanner and the Micro-SD card. Align the Micro-SD card position (as marked) and try again.

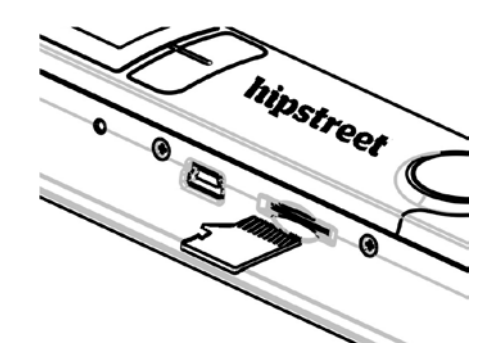

#### **5.3 Time and Date setting**

- 1. Press the [TIME SET] button once by using a thin, blunt object, such as the end of a paperclip, to enter the time setting mode. The LCD status display screen will show "1 ##" (step 1) to set the year. "##" is a set of numbers. The numbers 1 through 5 on the left indicates each step in the settings.
- 2. Press the [JPG/PDF] or [DPI] button to select the current Year (up/down).
- 3. Press [SCAN] button once to confirm setting.
- 4. Repeat step 2 and 3 to continue the Time and Date setting process

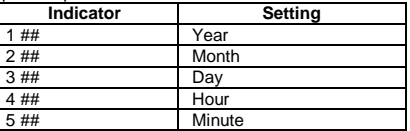

5. After setting the Minute, "5 ##", press the [TIME SET] button again to complete the Time and Date setting.

#### **5.4 Formatting the Micro-SD memory card**

#### **Note: All content on the Micro-SD card will be erased during formatting.**

1. Insert a Micro-SD card into the scanner with correct orientation. See section 5.2

- 2. Turn on the scanner by pressing and holding the [Power/Scan] button for 2 seconds.
- 3. Press the format button. An "F" will appear on the LCD display screen.
- 4. Press the [SCAN] button once to format the Micro-SD card.
- 5. The SD card indicator will flash until the formatting process is complete.

#### **5.5 Setting the Resolution**

Press the [DPI] button to select High / Medium / Low resolution. Hi/Mi/Lo resolution icon will be displayed on status LCD.

#### **5.6 Setting the scan mode**

Press the [JPG/PDF] button to select JPG/PDF mode. A JPG/PDF icon will be displayed on

#### status LCD.

#### **5.7 Setting the color/mono mode**

Press the [COLOR/MONO] button to select scan type Color/Monochromatic mode. Color/Mono icon will be displayed on status LCD.

#### **5.8 Calibrating the scanner**

**NOTE:** Perform calibration only when white balance needs adjustment

- 1. With the dry cleaning cloth, clean the scanning lens located on the bottom of the scanner.
- 2. Turn on the scanner by pressing and holding the [POWER] button. Place the scanner on the white area of the White Balance Calibration paper provided.
- 3. Press and hold the [COLOR/MONO] button. While holding the [COLOR/MONO] button, press the [POWER] button and then release both buttons to enter into auto-calibration mode. SD symbol  $\boxed{30}$  will flash and then stop. "GREEN" and "RED" LED light will turn on.
- 4. Do not move the scanner. Wait until the "RED" LED turns off. "GREEN" LED will stay on.
- 5. With only the "GREEN" LED light on, start scanning the white paper by sliding the scanner across the paper until the "GREEN" LED light turns off. (Slide the scanner backwards if necessary).
- 6. Press and hold the [POWER] button to power off the scanner. Calibration is complete.

#### **5.9 Scanning a document**

**NOTE**: To scan, make sure your scanner is not connected to the computer and not in Wi-Fi mode.

- 1. Turn on scanner by pressing and holding the [Power/Scan] button for 2 seconds.
- 2. Hold the document firmly with one hand on a flat surface.
- 3. Place the scanner on the edge of the paper to ensure the whole document can be scanned. Make sure to keep the scanning area in between the scanning width indicators marked on the d side of the scanner.
- 4. Hold the scanner flat against the document and then press the [SCAN] button once.
- 5. Slide the scanner slowly, keeping your hand stable to get the best quality picture.
- 6. Press the [SCAN] button again to stop scanning.

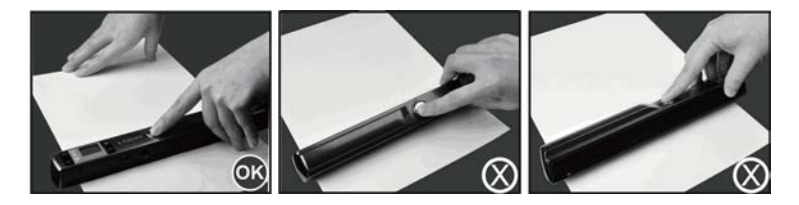

# **6. Using the Wi-Fi function**

# **6.1 Enabling the Wi-Fi function**

View and transfer files from the scanner to: computer, laptop, smart device and tablet via the Wi-Fi mode.

- 1. Turn on the scanner and slide the Wi-Fi switch to ON. " $\Box$  $\Box$  $\Box$ " will display on the LCD.
- 2. Wait about 30 seconds for the Wi-Fi to initialize. A "BLUE" LED will flash every 3 seconds once the Wi-Fi mode is enabled and ready for a connection.

**NOTE: The use of the Wi-Fi function will reduce battery life more rapidly. Turn Wi-Fi OFF when not in use to save battery. In the Wi-Fi mode, the scanner cannot be used to scan files and cannot be calibrated.**

#### **6.2 View files from an Internet Browser via Wi-Fi**

- 1. Turn on Wi-Fi mode on your scanner. (See section 6.1)
- 2. Go to network setting on your computer/smart device to enable Wi-Fi settings
- 3. Search for the **"WIFISCAN-xxxxxx"** network
- 4. Enter the password **"123456789"** and tap connect
- 5. Open the Internet browser and input the URL **"10.10.1.1"** to enter the navigation page to stream, delete and download files.

6. In the navigation page, click the choose file button to upload a file onto the scanner. **NOTE: Due to limited memory, large PDF files may encounter an error in displaying the file properly. Please connect the scanner to your computer via USB cable to view your files.**

# **7. USB Connection with a Computer**

- 1. Connect your scanner to your computer and then turn on your scanner.
- 2. Your computer will recognize the scanner as a "Removable Disk". "ロロロロ" symbol will

display on the LCD. Click "Open folder to view files" to view, import, copy, move or delete scanned files.

**NOTE:** If the Removable Device Window does not launch automatically, go to your "My Computer" or "Computer" folder and find the device under Removable Storage. Before connecting the scanner to the computer, please make sure the canner is not in Wi-Fi mode.

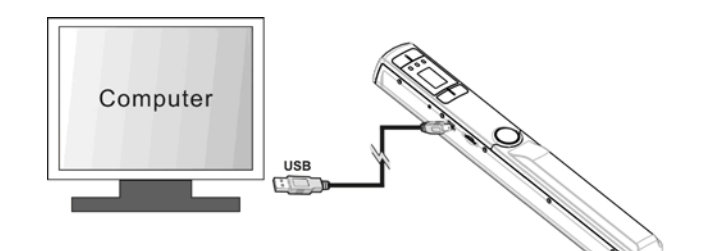

# **8. Specifications**

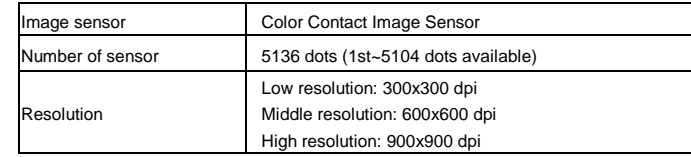

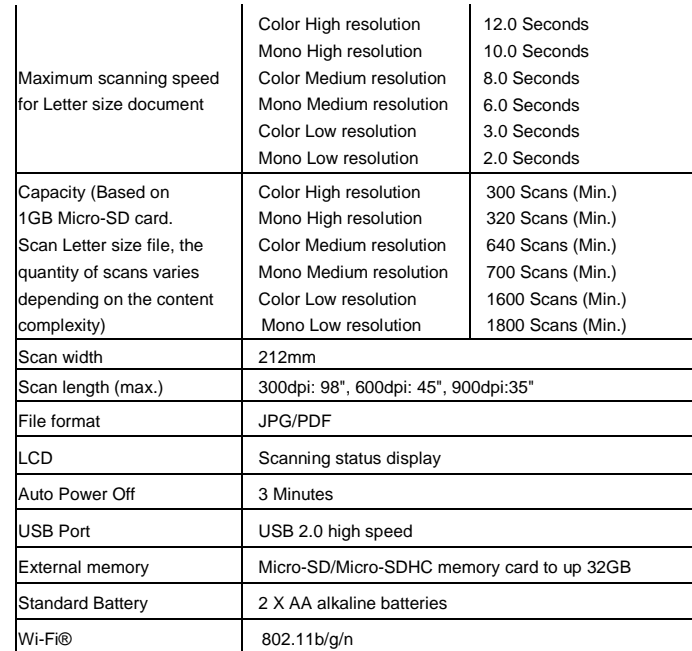

# **9. Computer System minimum requirements**

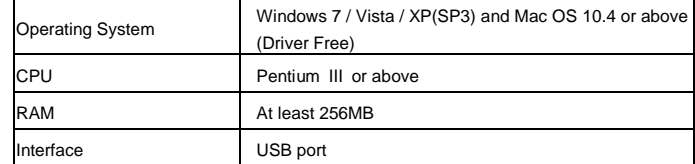

# **10.Troubleshooting**

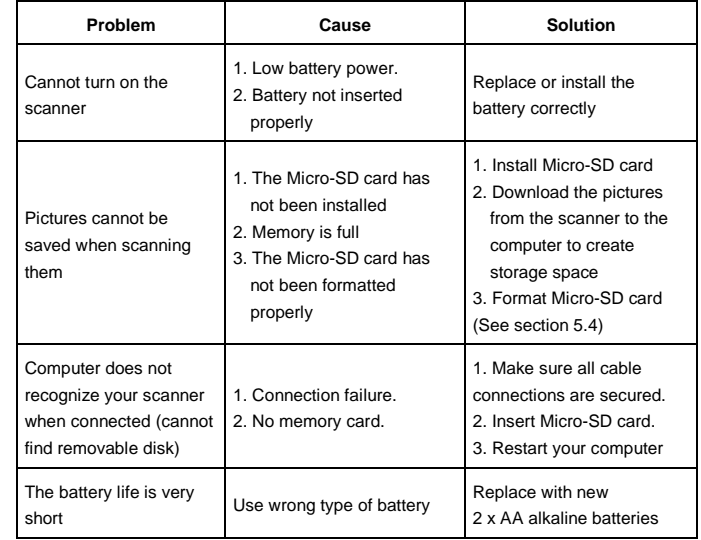

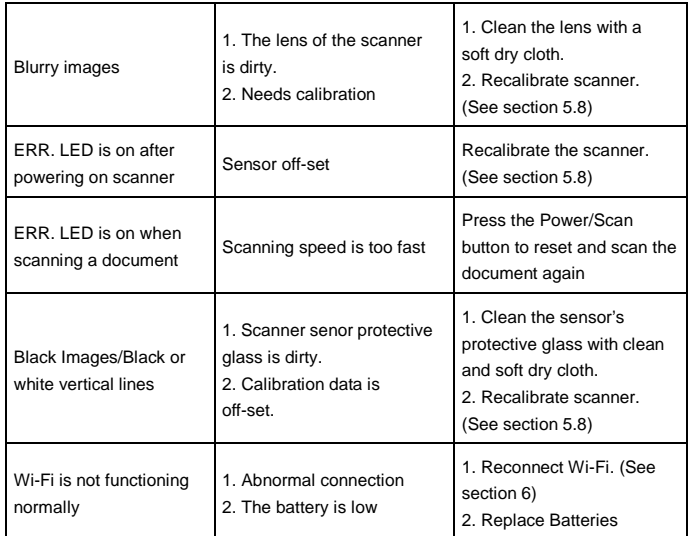

### **11. ABBYY® OCR (Optical Character Recognition) Software**

Compatible with Windows® XP, Windows® Vista™, Windows® 7

To access the software User's Manual go to the Help menu for instructions on how to use the OCR software application:

1. Load and open the ABBYY software.

- 2. Press the "F1" key located on your keyboard to launch the "Help" menu from the software.
- 3. OR, locate the ABBYY icon found next to the Time indicator on your computer's taskbar and then right click on the icon to access the "Help" menu.

## **Need assistance? Please call us!**

If you encounter any difficulties with this product, please visit our website at [www.hipstreet.com](http://www.hipstreet.com/) and review our support section or call us. Our representatives are ready to help you with any questions about your product. We can guide you through connections, first-time use, or any of the features. Just give us a call or send us an email.

Customer & Technical Support: **1-888-4KOBIAN** or **1-888-456-2426** Monday through Friday: 8:30am – 5:00pm EST Email: **[support@hipstreetonline.com](mailto:support@hipstreetonline.com)**

**We want you to start enjoying your product right away!**

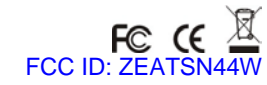